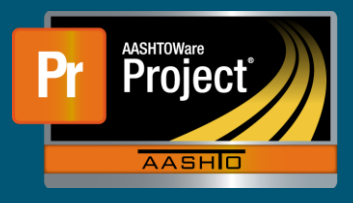

## **Insurance (Non-Railroad) QRG**

- **1.** From the Dashboard, select "Vendor" from the Reference Data.
- **2.** On the Vendor Overview screen, use the search to filter the list by Vendor ID or Vendor Name if desired. Click on the blue hyperlink for the Vendor ID.
- **3.** The Vendor Summary page will populate with the selected vendor. On the left side, select the 'Insurance' component tab. This page displays all the insurance for the selected Vendor.
- **4.** To add a new insurance record, click on the "New" button.
	- **a.** A new row will generate at the bottom of the list.
	- **b.** Enter the appropriate information.
	- **c.** Click on the "Save" button near the top right of the page in the blue component header.
- **5.** To modify or review an existing record, click on the expand carrot at the left side of the appropriate row.
	- **a.** If modifying a record, make the necessary changes.
	- **b.** Click on the "Save" button near the top right of the page in the blue component header.